# Import Data Connection to SAP SuccessFactors

For importing data from SuccessFactors, you must have SuccessFactors setup and register your OAuth Client Application and API Endpoint URLs to enable the connection for HCM Suite OData API.

When registering the OAuth Client Application on the SuccessFactors site, after Certificate Generation, you need to download the certificate before selecting register. If you miss this step, you need to regenerate the X.509 Certificate and download the .pem file:

- 1. Navigate to your SuccessFactors page and login into your account using your company ID, Username, and Password
- 2. Start typing 'OData' into search bar and choose 'Manage OAuth2 Client Applications'

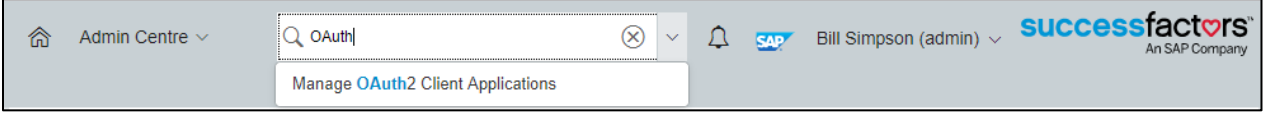

NOTE: If you can't find 'Manage OAuth2 Client Applications', then you are logged in with a non-Administrator user.

3. Click on 'Register Client Application'.

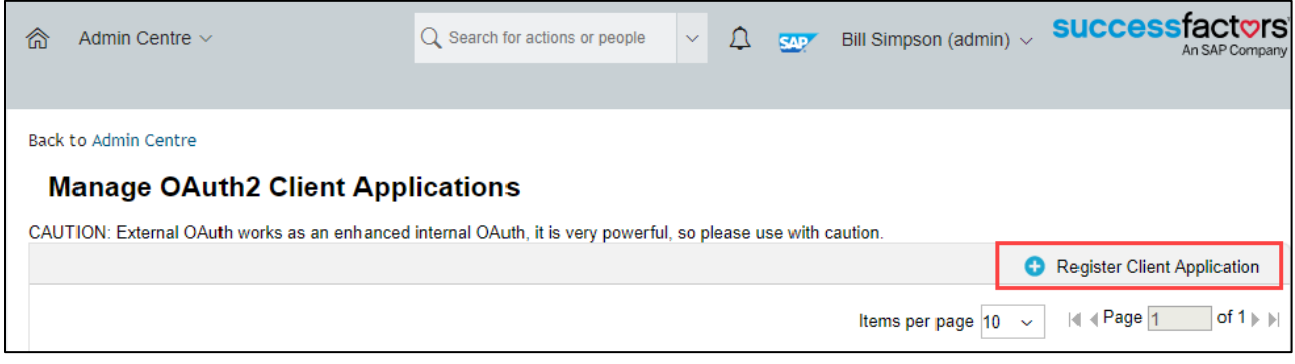

- 4. Enter the following information on the page then click on Generate X.509 Certificate.
	- Application Name: Specify your own application name
	- Description is optional
	- Application URL: Provide your tenant URL

NOTE: Application URL is required for 3-legged OAuth which is not supported yet, as written under [Registering your OAuth Client Application.](https://help.sap.com/viewer/d599f15995d348a1b45ba5603e2aba9b/PRODUCTION/en-US/6b3c741483de47b290d075d798163bc1.html)

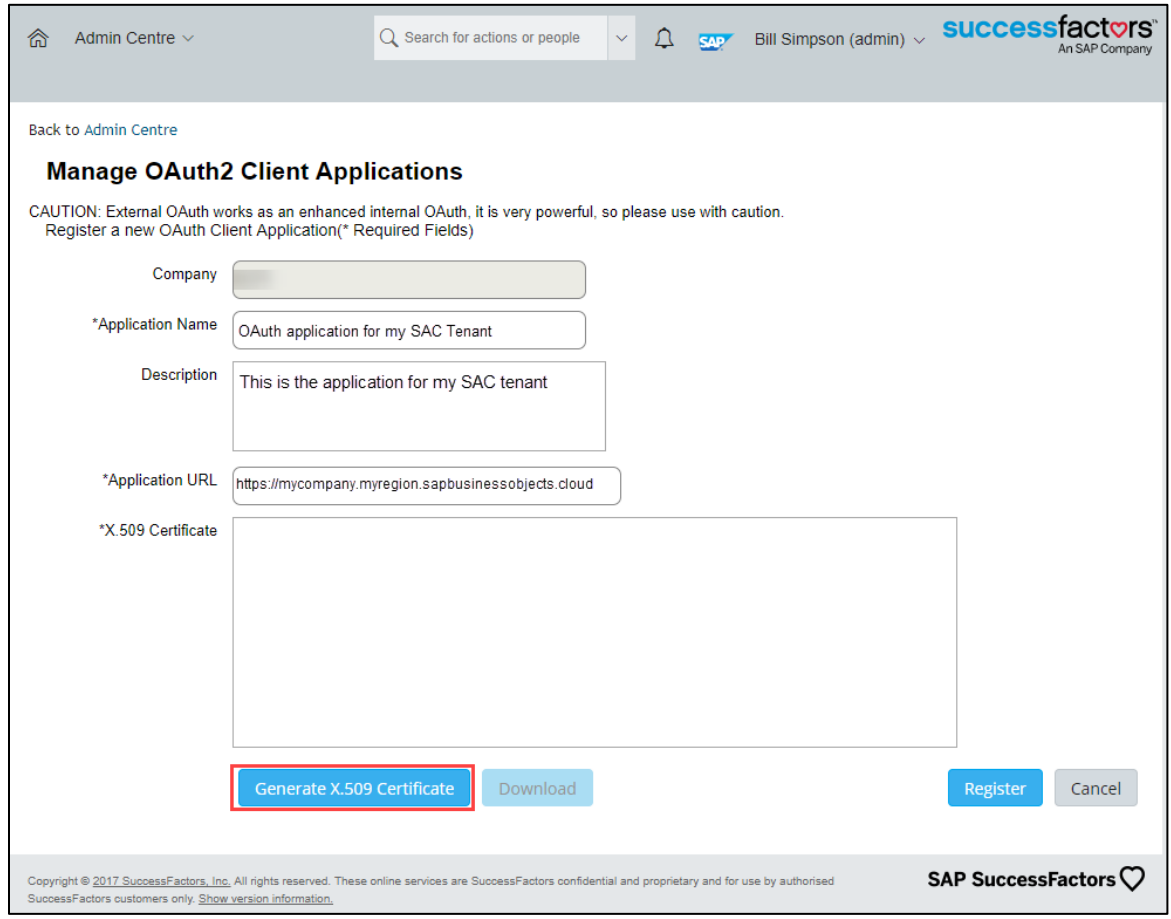

- 5. Enter the following information in the dialog box:
	- Common Name(CN): public tenant URL, for example: mycompany.region.sapbusinessobjects.cloud
	- Remaining fields are optional to be filled out

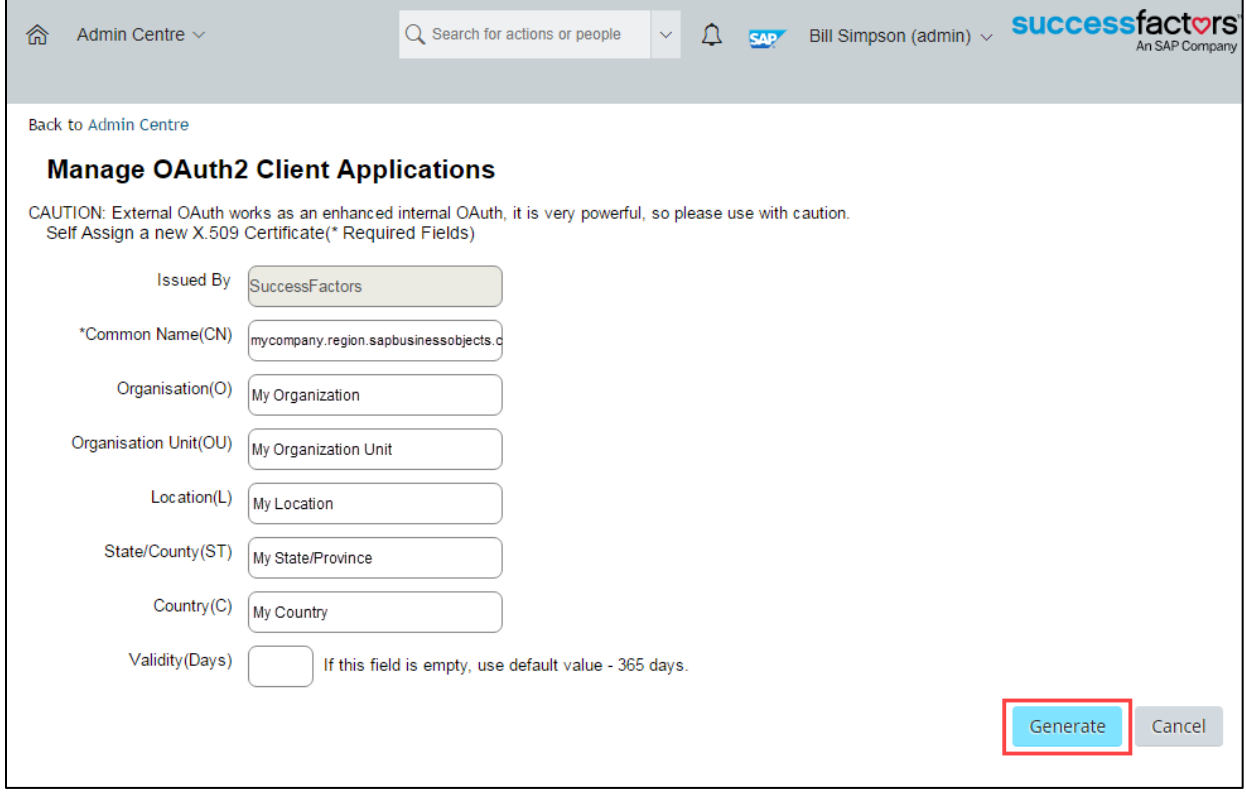

- 6. Click on Generate
- 7. On the following screen click on the Download button to save the private key. A Certificate.pem file containing the private key will be downloaded

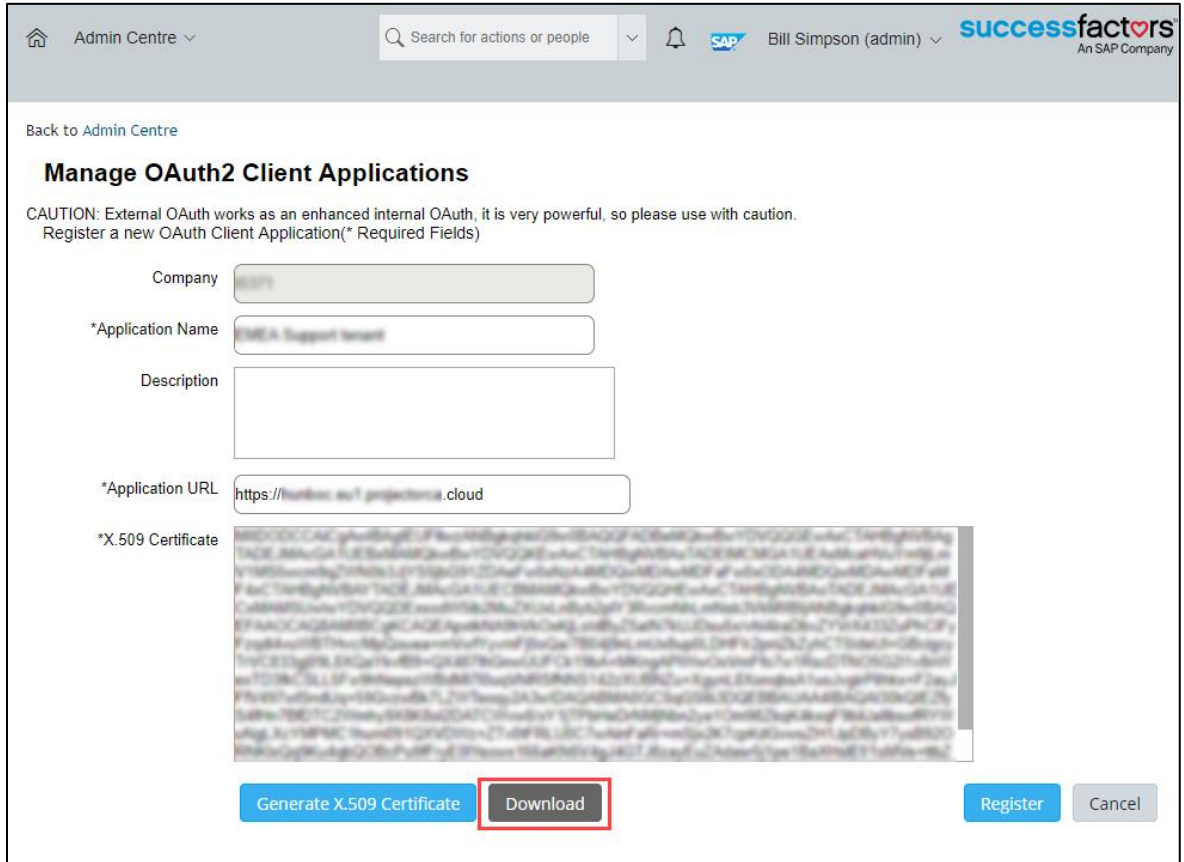

NOTE: If you have generated the X-509 Certificate, you must download the private key (.pem file) to use it in your client application to make token requests. The system saves the public key. You will need to regenerate the private key if you lose it.

- 8. Click on Register. This will take you back to the management screen
- 9. View the recently created application

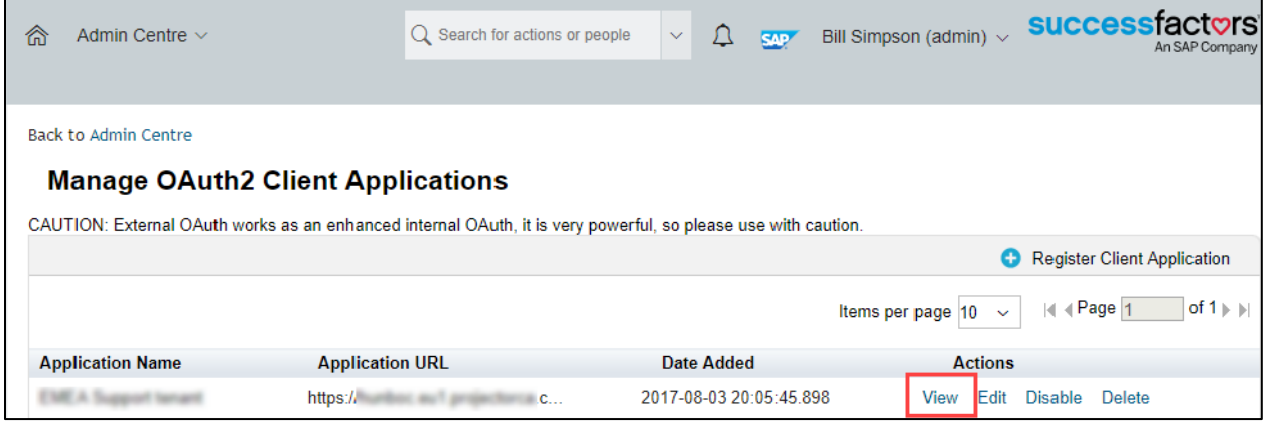

#### 10.Copy and save the API key, as you will need it when creating the connection in SAP Analytics Cloud

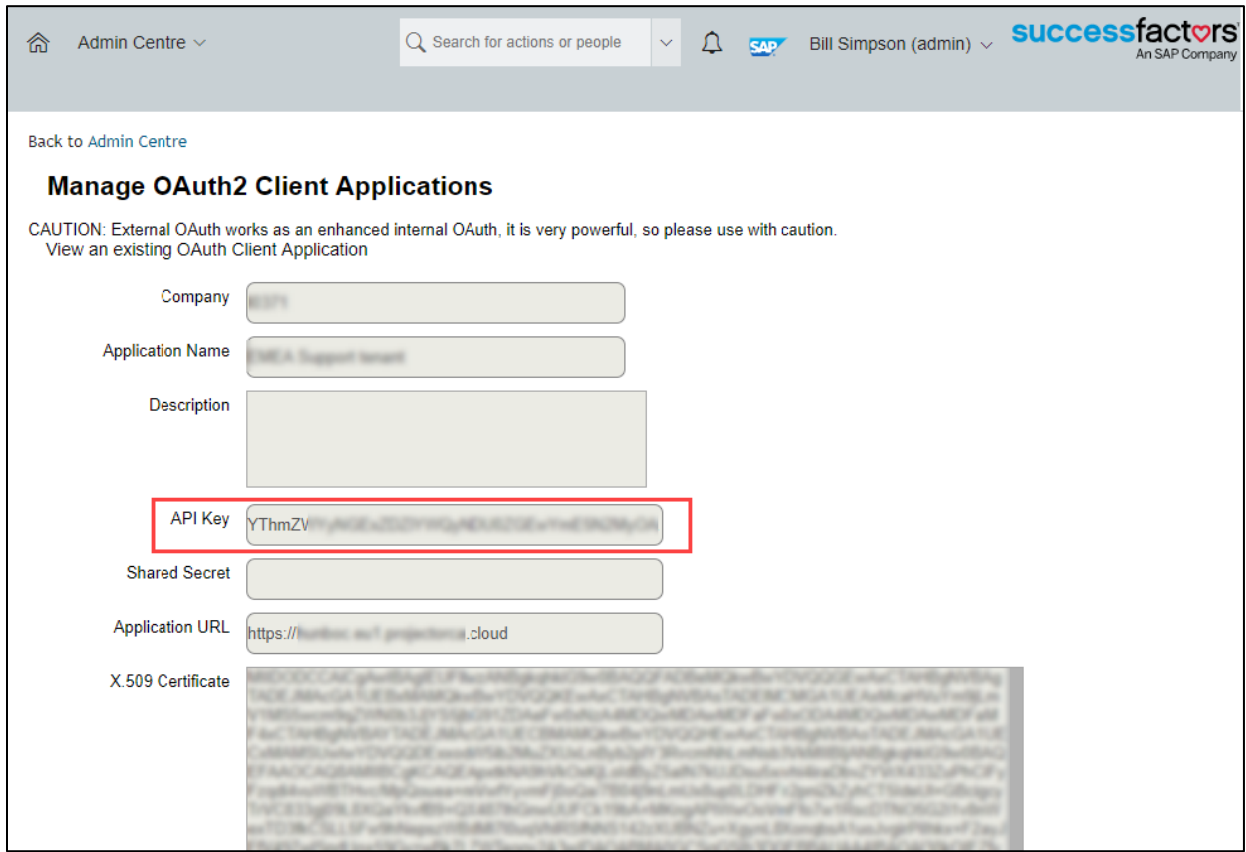

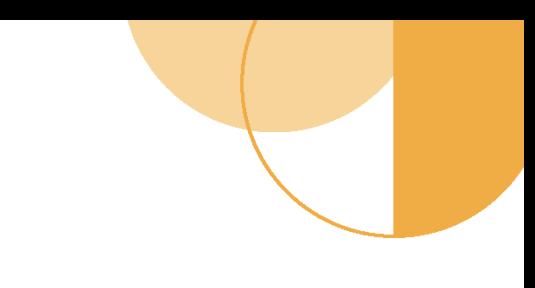

11.In SAP Analytics Cloud go to Connection screen and Click on + to add connection > Import Data Connection > SuccessFactors

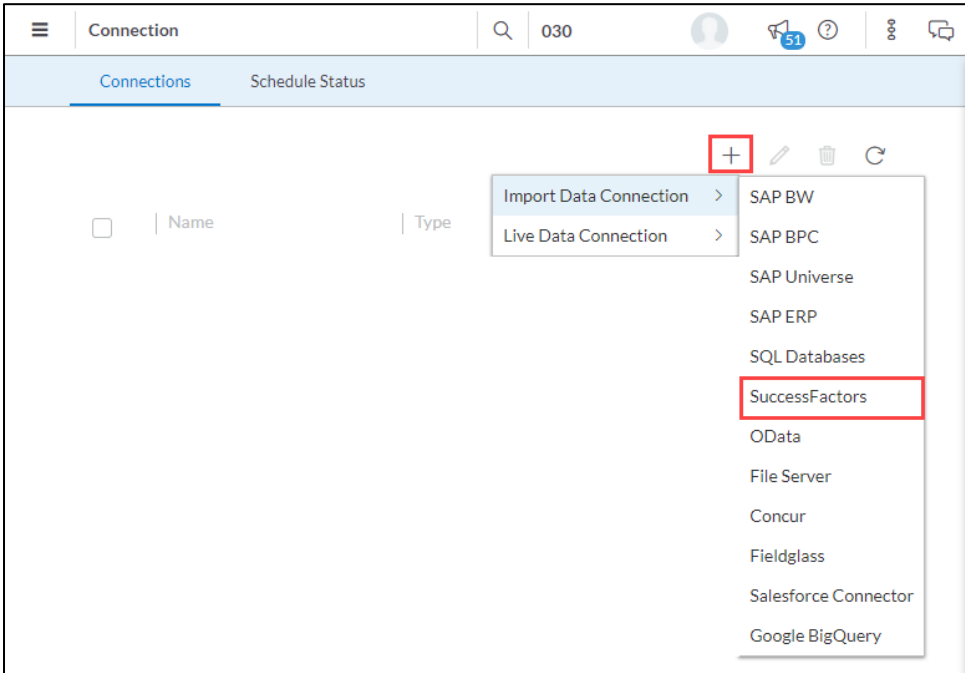

- 12.Enter the required connection information:
	- Connection Name: Preferred Connection name
	- Description: Optional description of the connection
	- Service URL: URL pointing to your Success Factors datacenter You can extract this information from th[e SAP SuccessFactors HCM](https://uacp2.hana.ondemand.com/viewer/28bc3c8e3f214ab487ec51b1b8709adc/PRODUCTION/en-US/03e1fc3791684367a6a76a614a2916de.html)  [Suite documentation](https://uacp2.hana.ondemand.com/viewer/28bc3c8e3f214ab487ec51b1b8709adc/PRODUCTION/en-US/03e1fc3791684367a6a76a614a2916de.html)

NOTE: Please remove the /odata/v2/ form the URL. EXAMPLE: If the URL is <https://api2.successfactors.eu/odata/v2/> the Service URL is going to be [https://api2.successfactors.eu](https://api2.successfactors.eu/).

- User ID: Your SuccessFactors User ID
- API key: Copy the key from the recently created application

- Private key: Browse the Certificate.pem file you've downloaded to your machine
- Company ID: Your Company ID

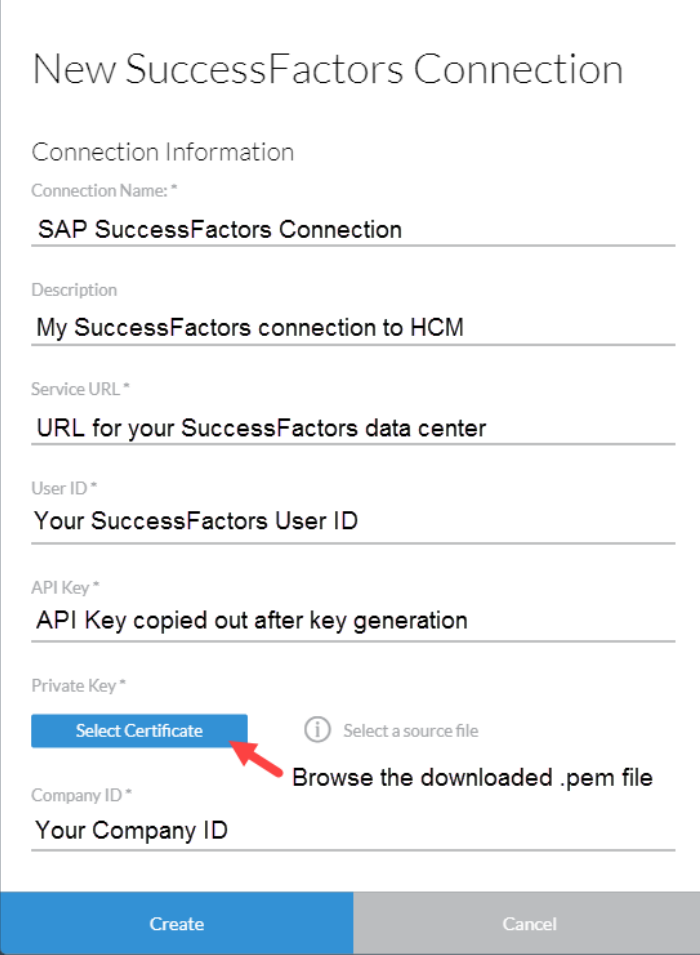

#### 13.Click Create

The new connection is added to the list of connections on the **Connections** screen.

14.You can use the recently created SuccessFactors Connection to create a model in Menu > Modeler